### **Overview**

This process is used by licensed contractors to create an account on MyBuildingPermit.com. When registering a new company on MyBuildingPermit.com, state and jurisdiction license approval is required before a licensed contractor can submit a permit application.

#### **Licensed Contractor Account**

Contractor accounts are assigned to customers who hold registered state contractor licenses. A user profile is created and associated with a company profile that includes licensing and company information.

#### Preparation/Requirements

This procedure requires a UBI (Unified Business Identifier) number.

When registering a new company on MyBuildingPermit.com, information about company state and jurisdiction license(s) is required.

This procedure requires basic information (first and last name, company name, email address, street address, etc.) and the creation of a user name and password.

#### **Instructions**

- 1. Go to MyBuildingPermit.com.
- 2. On the *Customer Login* page, click the **Register now** button.
- 3. On the User Registration page, click the **Licensed Contractor:** radio button.
- 4. Click the Start Registration button.
- 5. Enter a UBI (Unified Business Identifier) to search for a company name.
- 6. Click the **Search** button.
- 7. The next page will show the results of your UBI search. If the company is already registered with MyBuildingPermit.com, create a user account associated with that company.

Click Yes - Continue and skip to step 16.

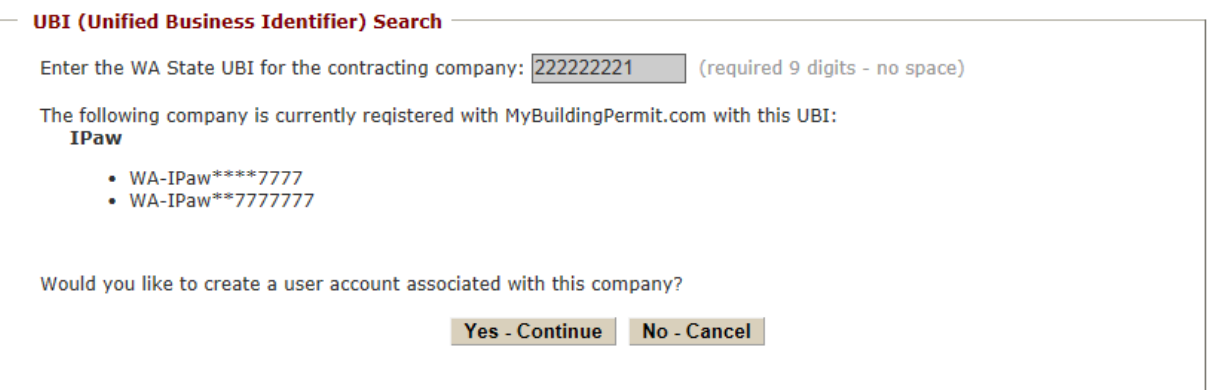

MyBuildingPermit.com

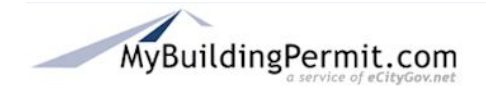

8. If the company is not already registered with MyBuildingPermit.com, the company can be registered at this time. Complete steps 9-15.

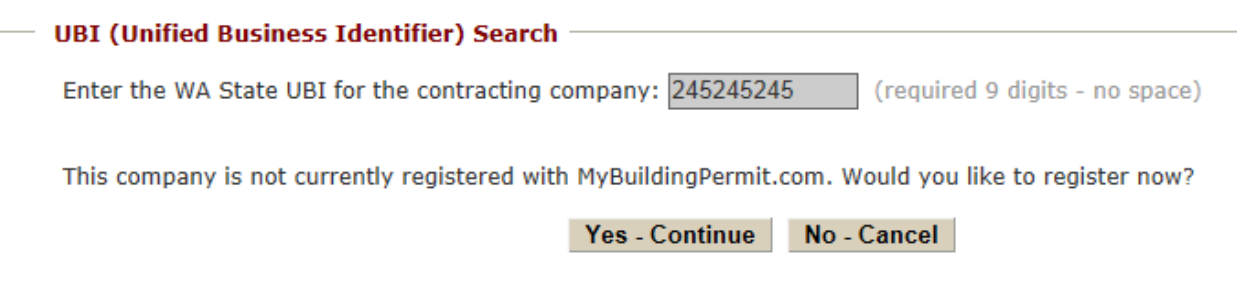

- 9. Click the Yes Continue button.
- 10. On the *Company Information* page, enter the name, address and contact information of your company. Note that fields with a red asterisk  $*$  must be filled in.
- 11. Click the Save and Continue button.
- 12. On the *State License Information* page, select the type of license from the drop down menu and enter the state contractor license(s) associated with the UBI number used to register the company.
- 13. Click the Save and Continue button.
- 14. On the *Jurisdiction Selection* page, indicate the jurisdiction where the work will be done and enter all pertinent jurisdiction license information.
- 15. Click the Save and Continue button.
- 16. On the *User Profile* page, follow the instructions to create a user name and password. Note that fields with a red asterisk  $*$  must be filled in.
- 17. Click the Save and Continue button.
- 18. On the *Review and Submit* page, use the **Previous** button to go back through the application and review all information before submission. After reviewing the application, check the box to certify that you will work within the scope of the state business and contractors licenses.

#### **Review and Submit**

Please review all entered information before submitting your profile. Click on Previous button to review and edit your application.

 $\Box$  I certify that I will work within the scope of the State License(s).

**Note:** When creating a user account for a company already registered on MyBuildingPermit.com, all current users associated with this company will receive notification of your user registration.

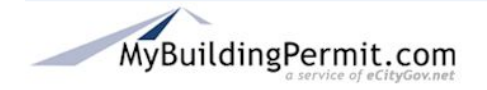

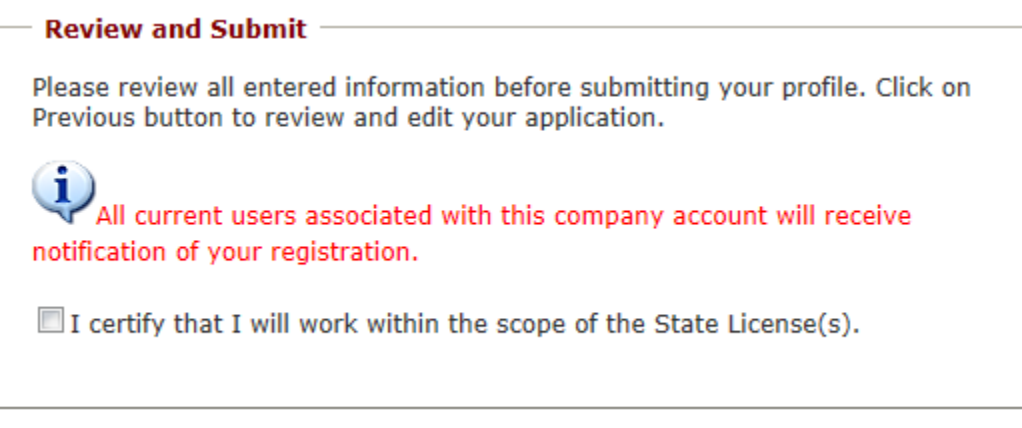

### 19. Click the Submit Registration button.

When creating a user account with a company already registered on MyBuildingPermit.com, the *Contractor Registration Confirmation* page indicates applications may be submitted right away. A confirmation email is sent confirming the account has been created.

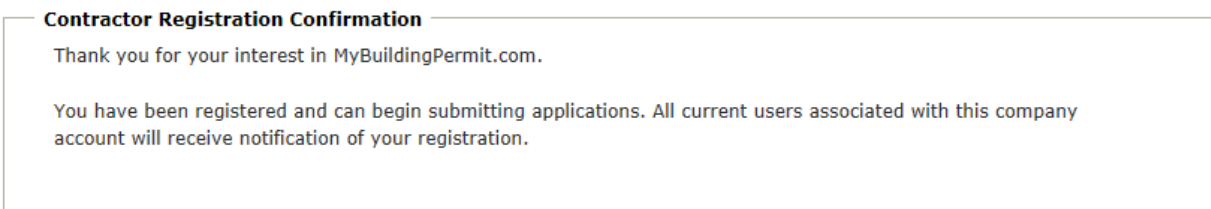

When registering a new company, review steps 20-24.

20. The *Contractor Registration Confirmation* page indicates that the registration request will be sent to the appropriate jurisdiction(s) for approval.

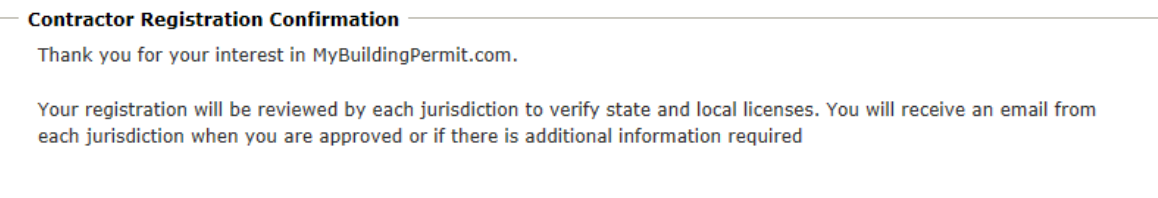

- 21.You will receive a confirmation email indicating that your registration will be reviewed by each jurisdiction to verify your state and local licenses.
- 22.To check the status of your registration request online, log in to MyBuildingPermit.com.

Click on the appropriate jurisdiction. Click on the **Start Application** button. If the registration request has been approved, the pre-application process will initiate. If

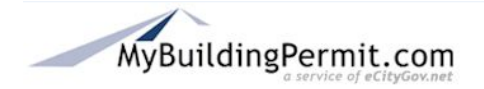

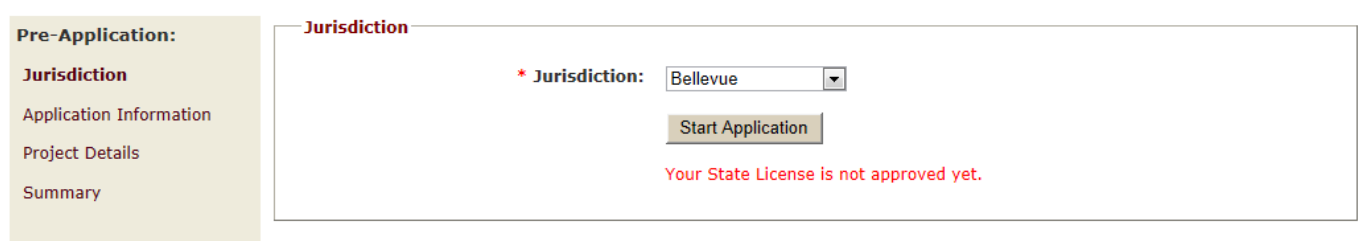

23. An email confirmation, for each jurisdiction selected during registration, is sent when the registration request has been approved.